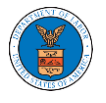

#### HOW TO SUBMIT MULTI CASE FILINGS TO OALJ?

1. Click on the **eFile & eServe with the Office of the Administrative Law Judges (OALJ)** 

**or Board of Alien Labor Certification Appeals (BALCA)** tile from the main dashboard.

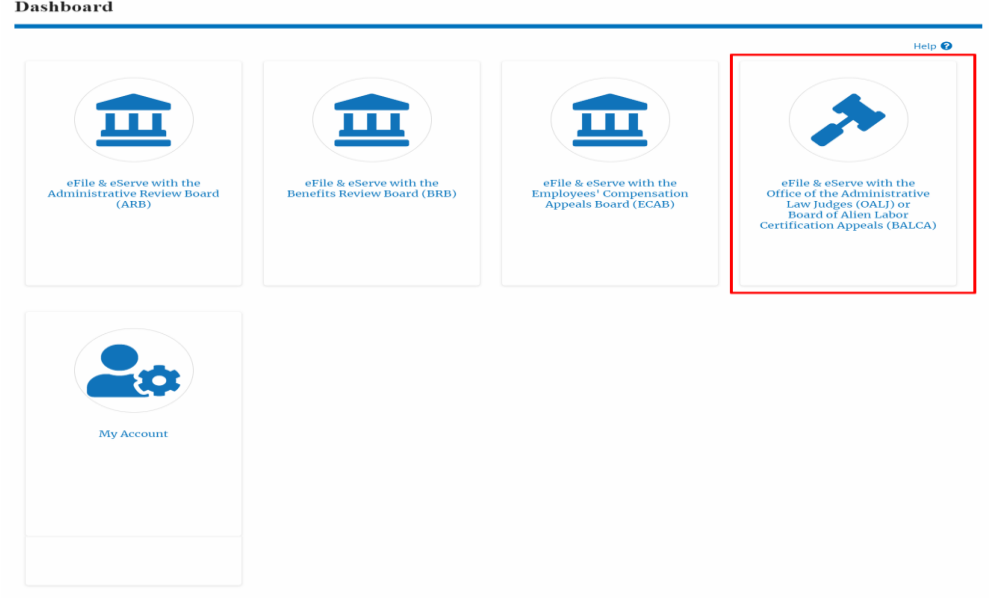

2. Click on the **Multi Case Filing** button. The user is navigated to the case details page.

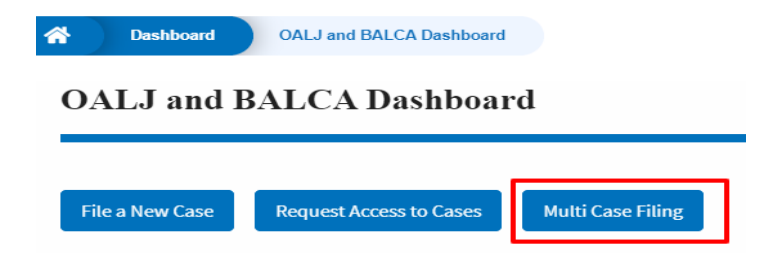

3. Select the case number and click on the **Add Filing** button. The user is navigated to **New Filing to the OALJ** page.

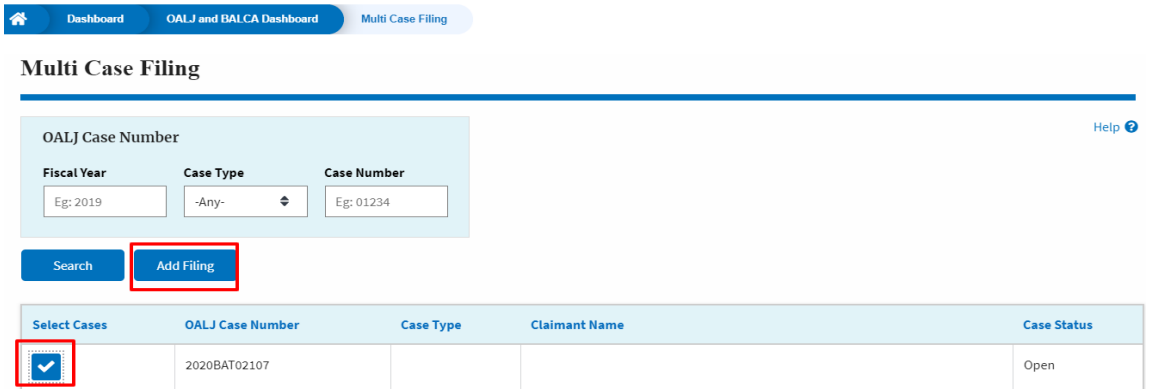

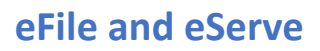

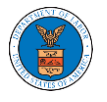

4. The user selects the **Filing Category** and its **Filing Type** and uploads the mandatory field and clicks on the **Submit to the DOL** button.

### New Filing to OALJ

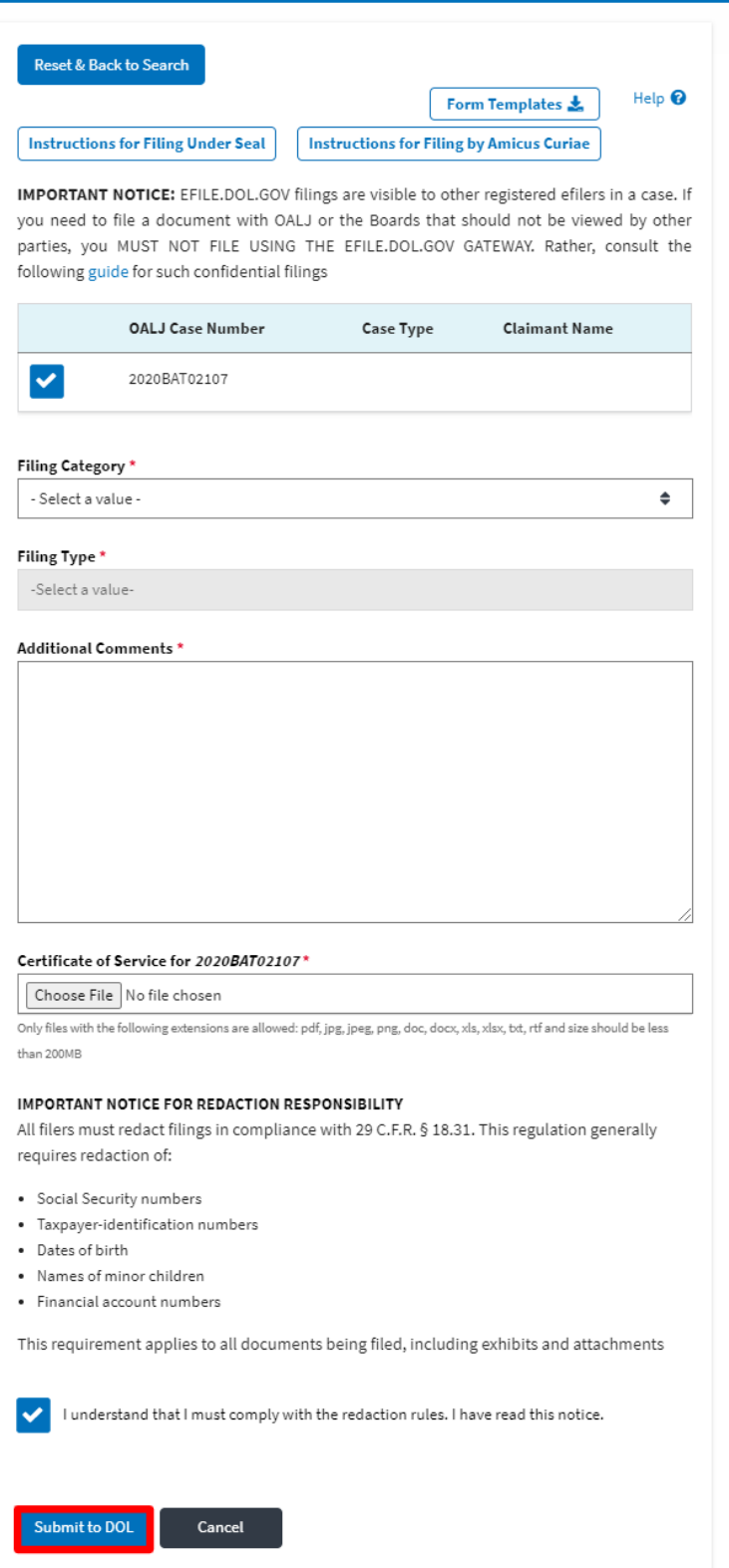

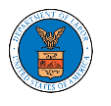

**Note 1**: Click on the "Form Templates" to download "Notice of Appearance" templates for Attorneys, Non-Attorney Representatives, and Self Represented Party.

**Note 2**: If you are doing a confidential filing, click on the "Instructions for Filing Under Seal" for details on how to do the filing.

**Note 3**: If you are filing as an Amicus Curiae, click on the "Instructions for Filing by Amicus Curiae" for details on how to do the filing.

5. A confirmation message I showing on the New Filing to OALJ page.

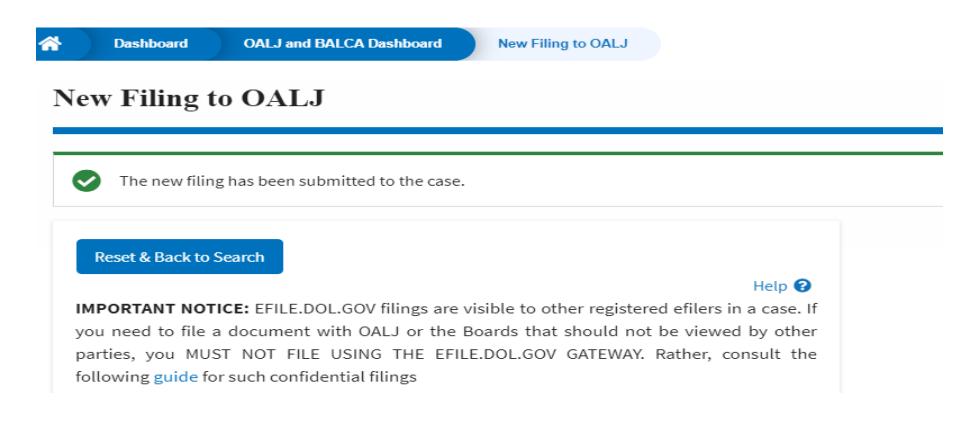

6. Click on **OALJ and BALCA Dashboard** breadcrumb to go back to the dashboard.

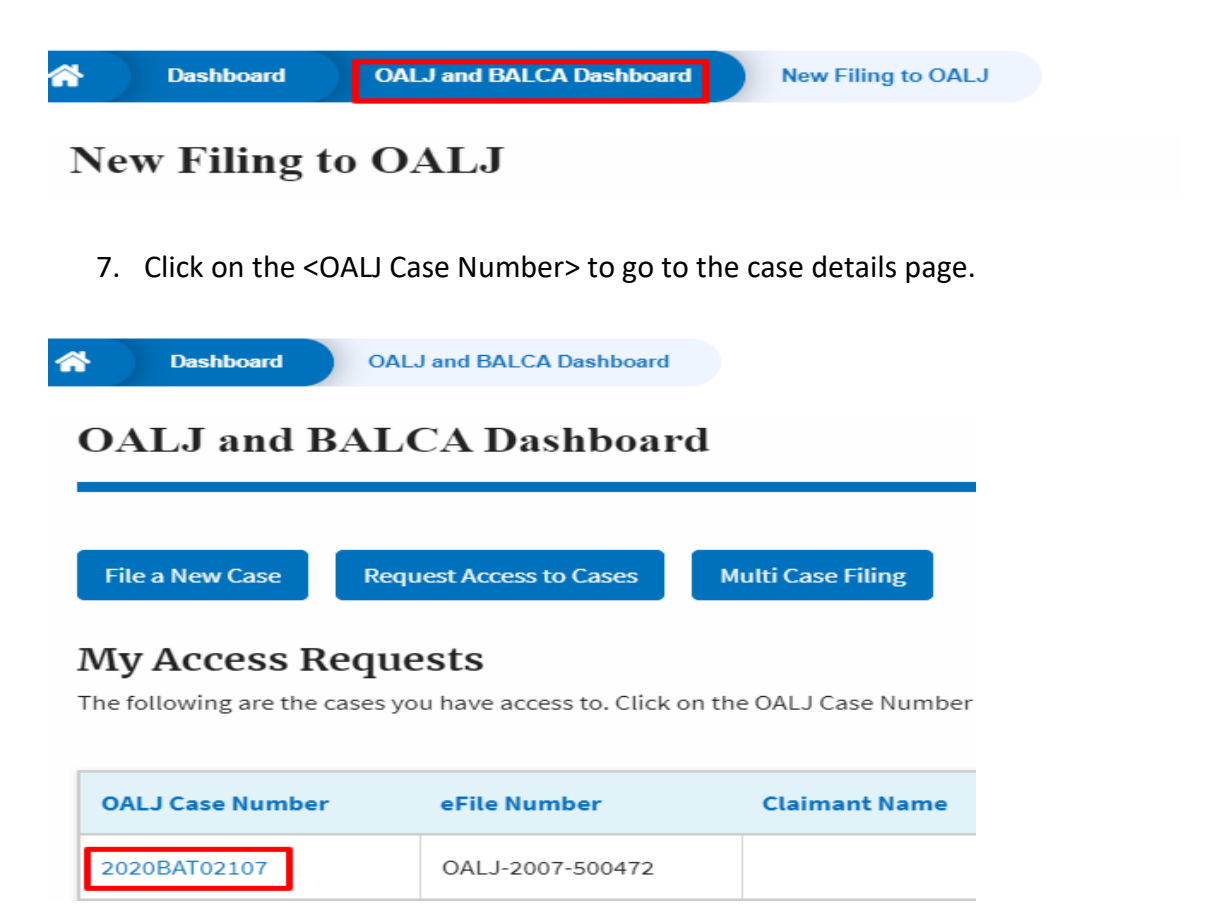

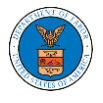

### 8. The filing is listed in the **Filings** table.

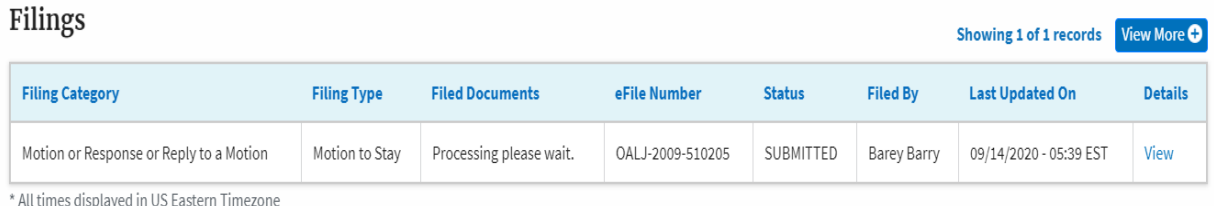

## 9. Click on the **View More** button to view all the filings under the case.

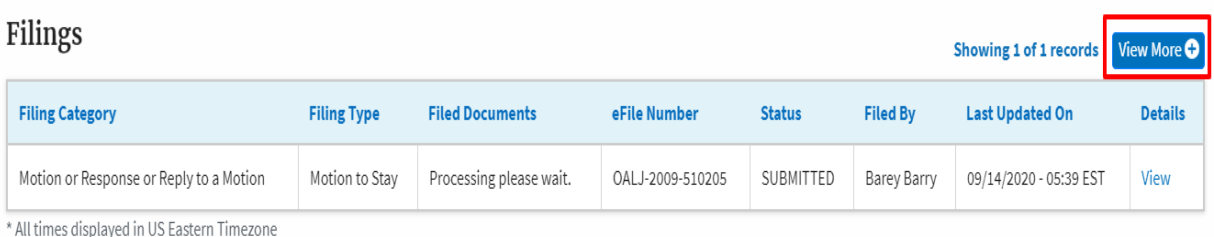

## 10. All the filings under the case will be listed on the **Filings** page.

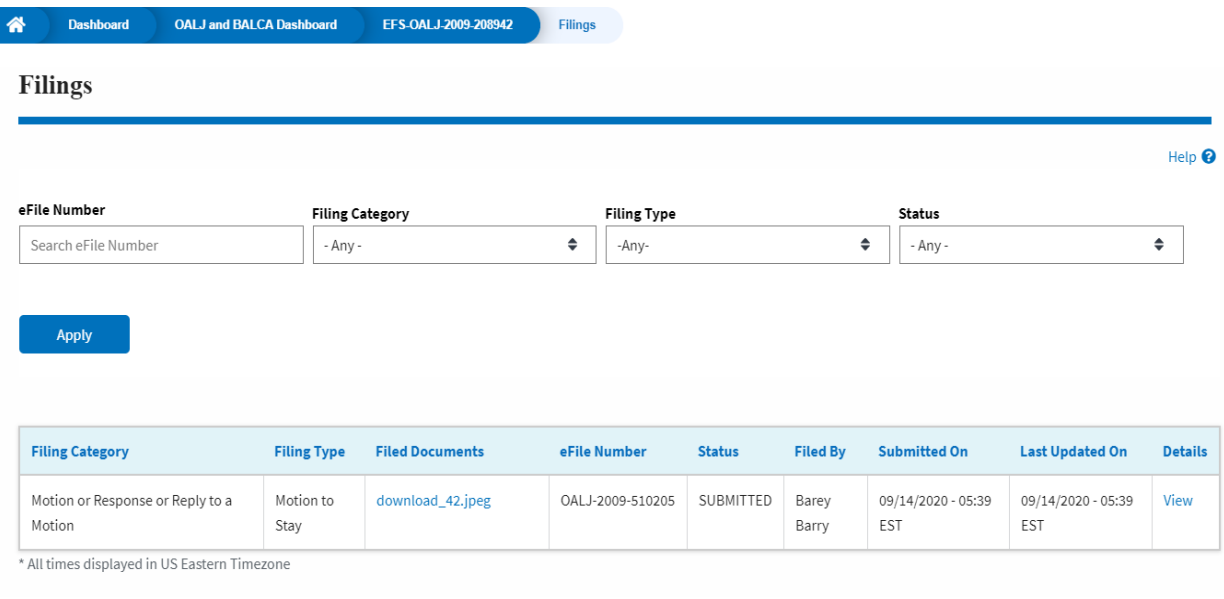

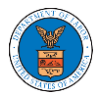

### 11. Click on the **View** link under the **Details** column header to view the filing details.

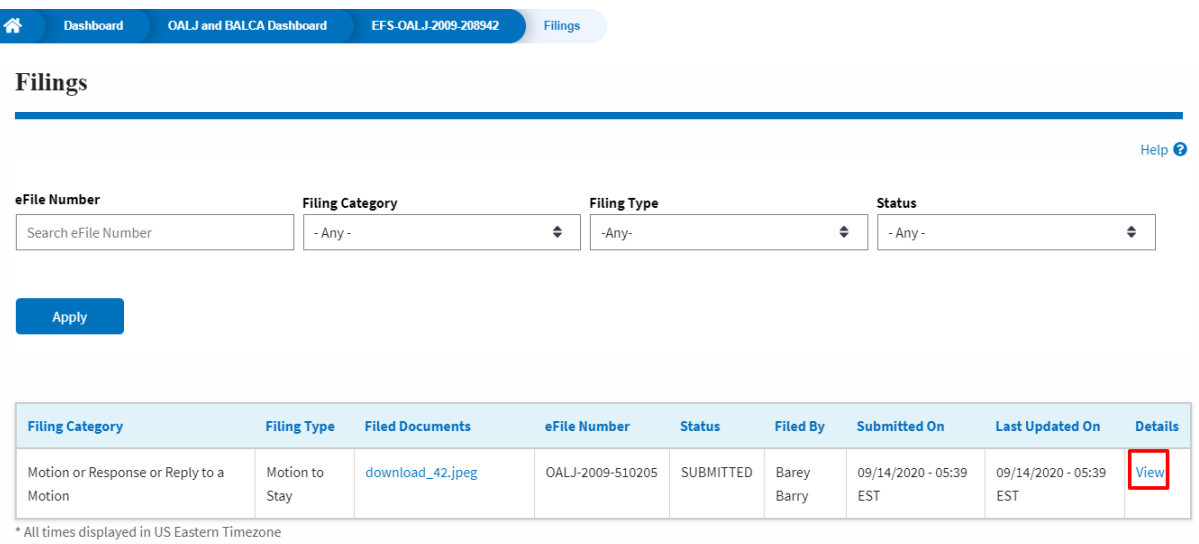

### 12. The user is displayed with the details in a popup and can download the documents which are submitted by the user.

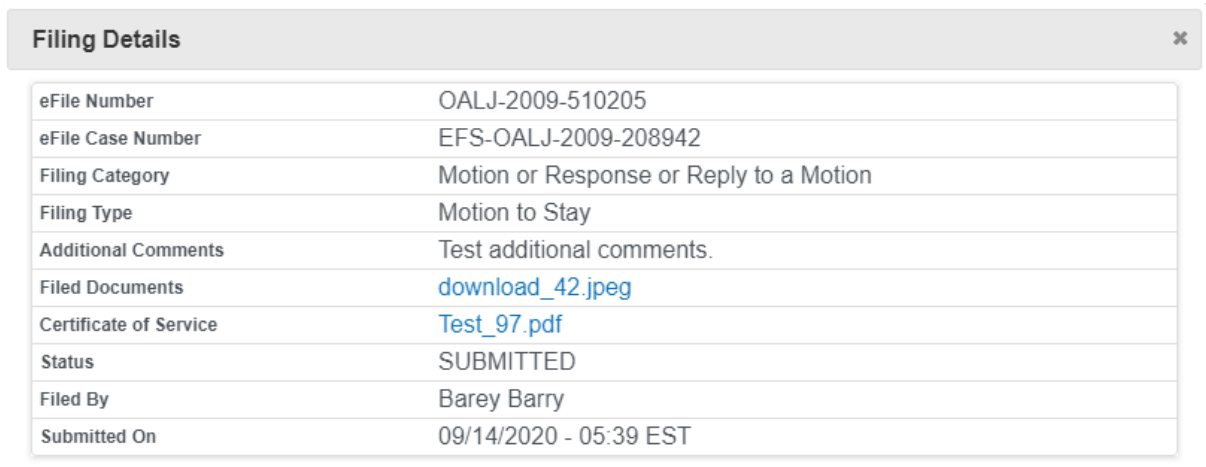

# **Status Update Log**

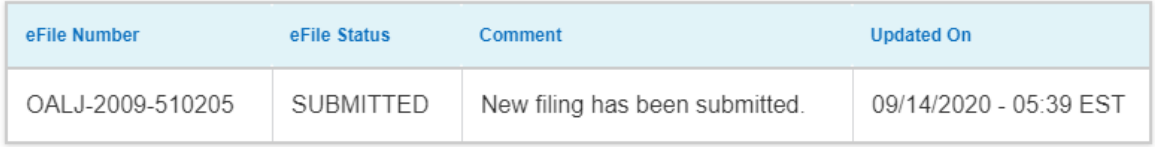